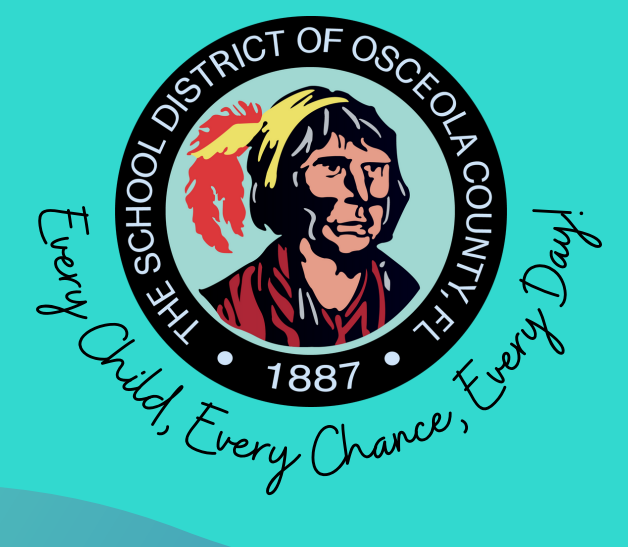

# CHOICE SCHOOLS **ONLINE APPLICATION GUIDE**

# THE SCHOOL DISTRICT OF OSCEOLA COUNTY. FLORIDA EHIII E EDUCATIONAL CHOICES AND INNOVATION DEPARTMENT

# CHOICE SCHOOLS

As a Choice district, The School District of Osceola County offers innovative choice programs from KG through Grade 12. Our goal is to promote educational choices focused on the student's interests, unique talents, and abilities. Students are encouraged to apply year-round to the school that will best meet their needs.

Families can apply by visiting, www.myosceolachoice.school or www.osceolaschools.net/choice.

## Quick Guide on How to Apply

IMPORTANT: Have all legal documents such as the student's birth certificate and your picture ID easily accessible.

- Read the instructions carefully and allow enough time to complete the application.
- Write down your login information.
- Complete all 12 pages, including the certification and signature pages.
- You'll receive an email to confirm the successful completion of the parent portal account.
- After creating your account, complete the Choice application by accessing the parent portal.
- Verify all the contact information at the top of the Choice application.
- Select your priority and upload supporting documentation, if applicable.
- Select up to two (2) Choice schools and programs.
- Failure to meet any requirements may result in removal from the selection process.

### Welcome to the Osceola County Schools - Focus Parent Portal **Registration.**

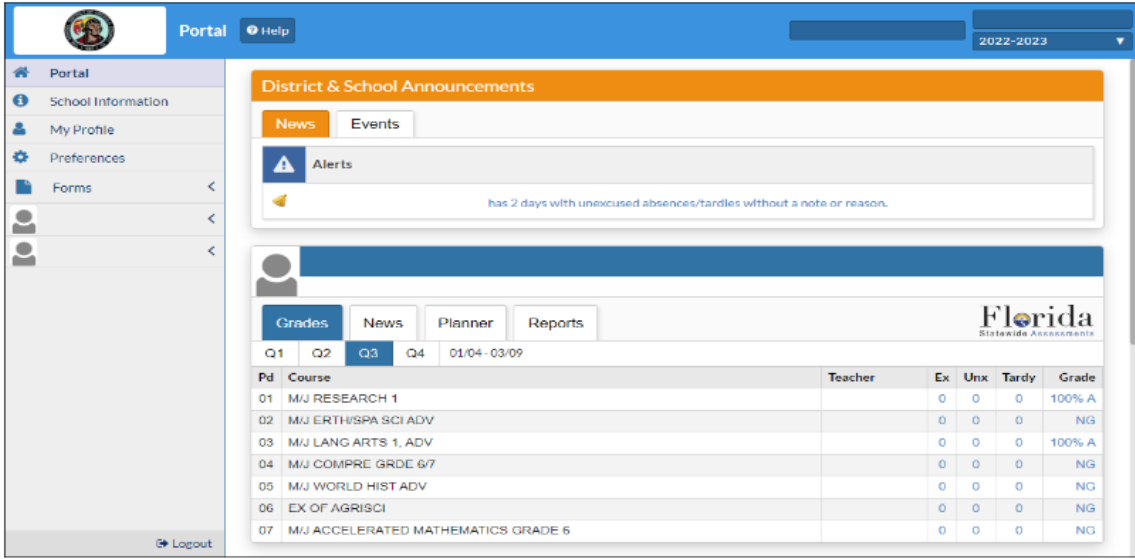

#### The Focus Parent Portal is a tool designed to enhance communication and involvement for you in your child's education.

This portal will allow you to monitor your child's progress in school by providing timely access to both assignments and grades that are entered by the teacher throughout the grading period. This communication tool will improve your ability to assist your child and to communicate with the teacher if necessary.

After creating your Parent Portal account, you have two options to choose from:

- Add a child who is already enrolled in a district or charter school.
	- o You must visit your child's school to obtain your enrolled child's student ID number and PIN. You will need to take your valid government-issued picture ID for verification purposes.
- Apply for enrollment for a new child who is currently not enrolled in a district or charter school.
	- o You will need to complete the district's Online Enrollment Application and then visit your child's home-zone school to complete the application process. Please click the button below to search for your child's home-zone school.

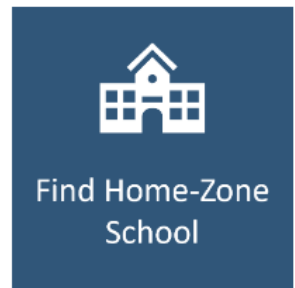

Click one of the buttons below to start the process.

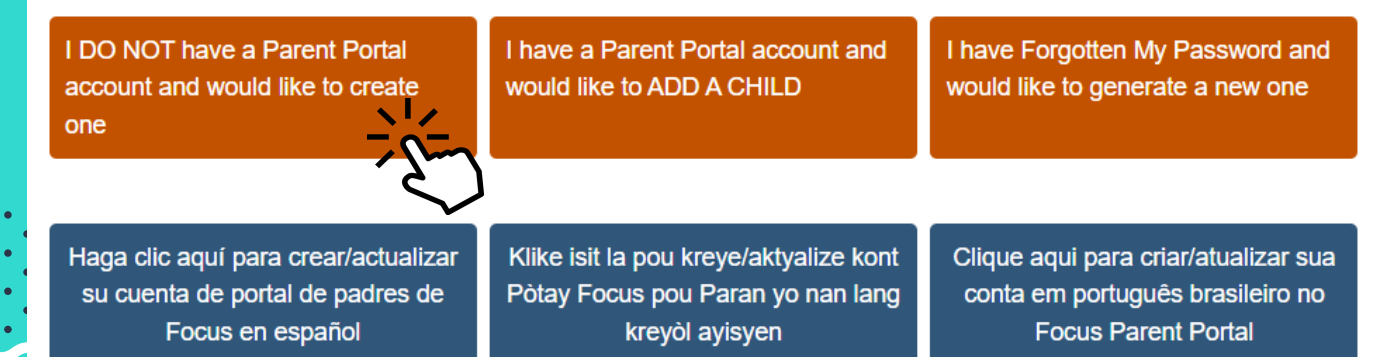

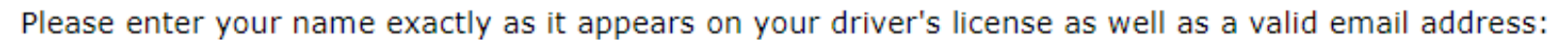

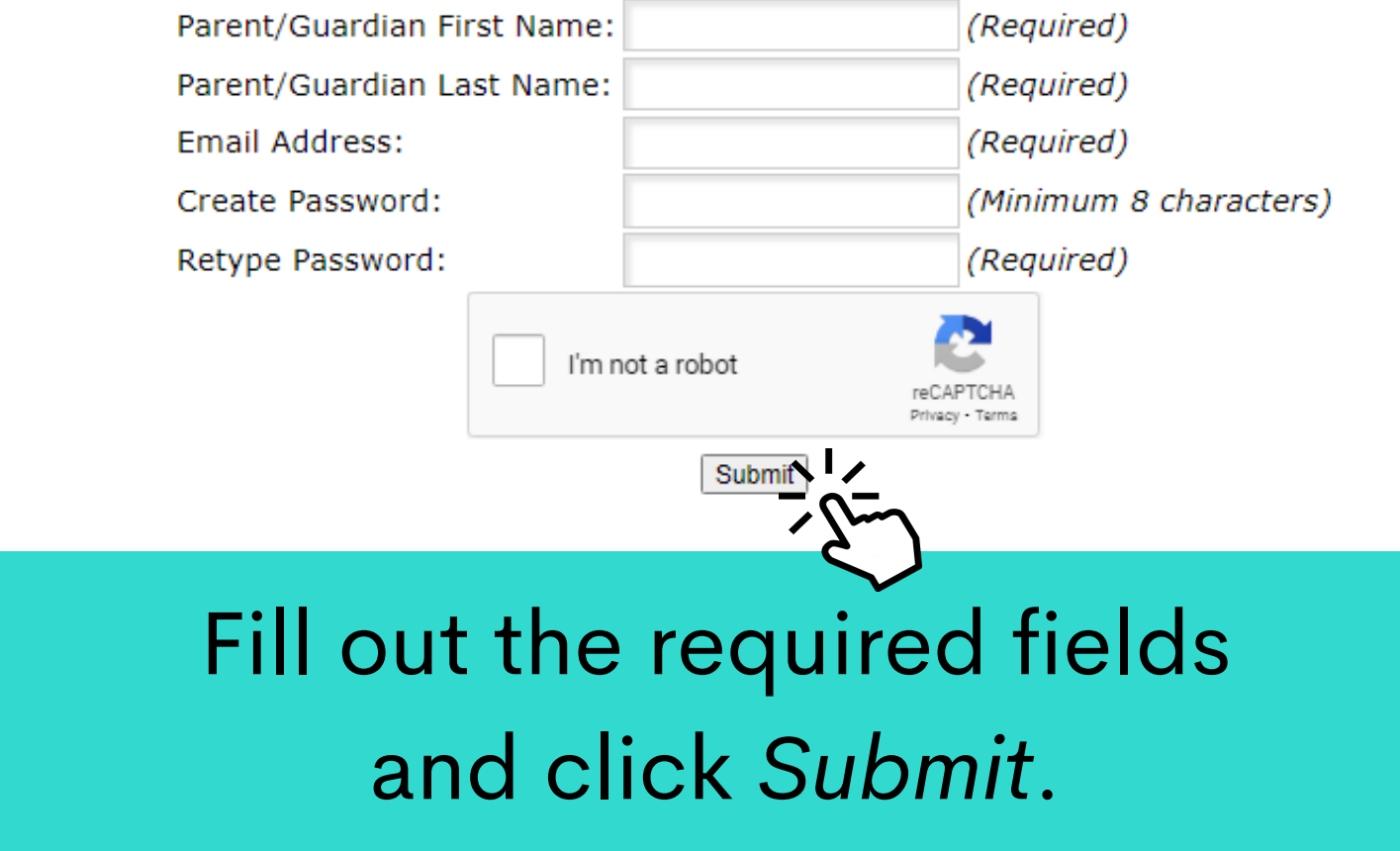

#### **Students**

You do not have any linked students at this time.

I DO NOT have a Parent Portal account and would like to create one

I have a Parent Portal account and would like to ADD A CHILD

I have Forgotten My Password and would like to generate a new one

If you already have a Parent Portal but need to **add a child,** click the middle option.

Find your student's home-zone school by clicking the option that says "Find Home-Zone School".

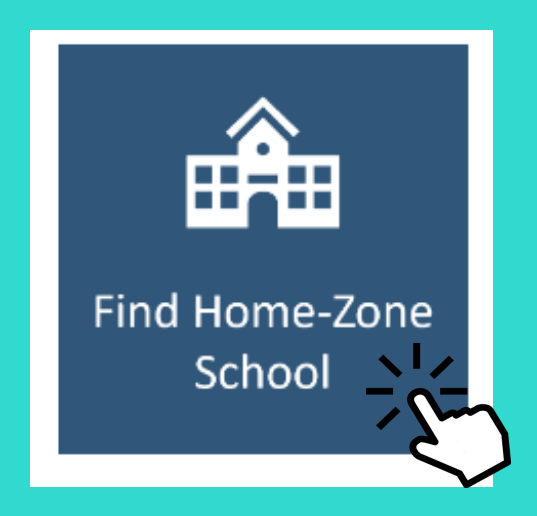

Then, enter your address into the *Bus Planner Web* and click submit to find out your home-zone school.

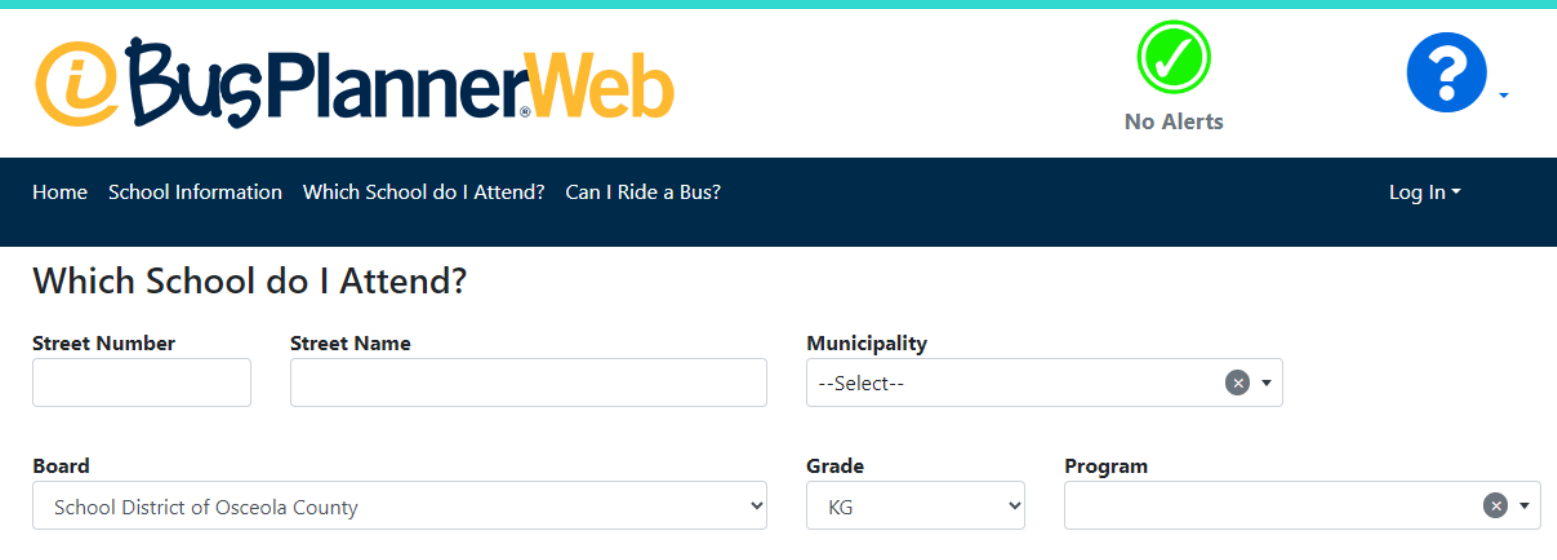

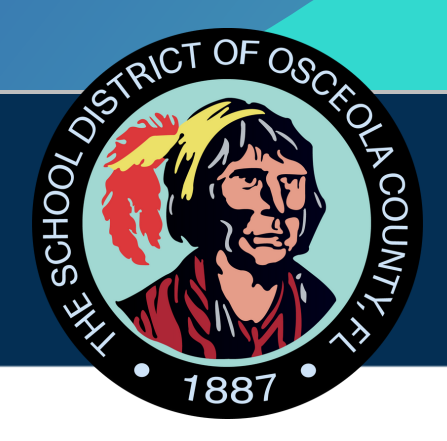

# **Apply for Enrollment School District of Osceola County**

### Return to the Parent Portal Registration

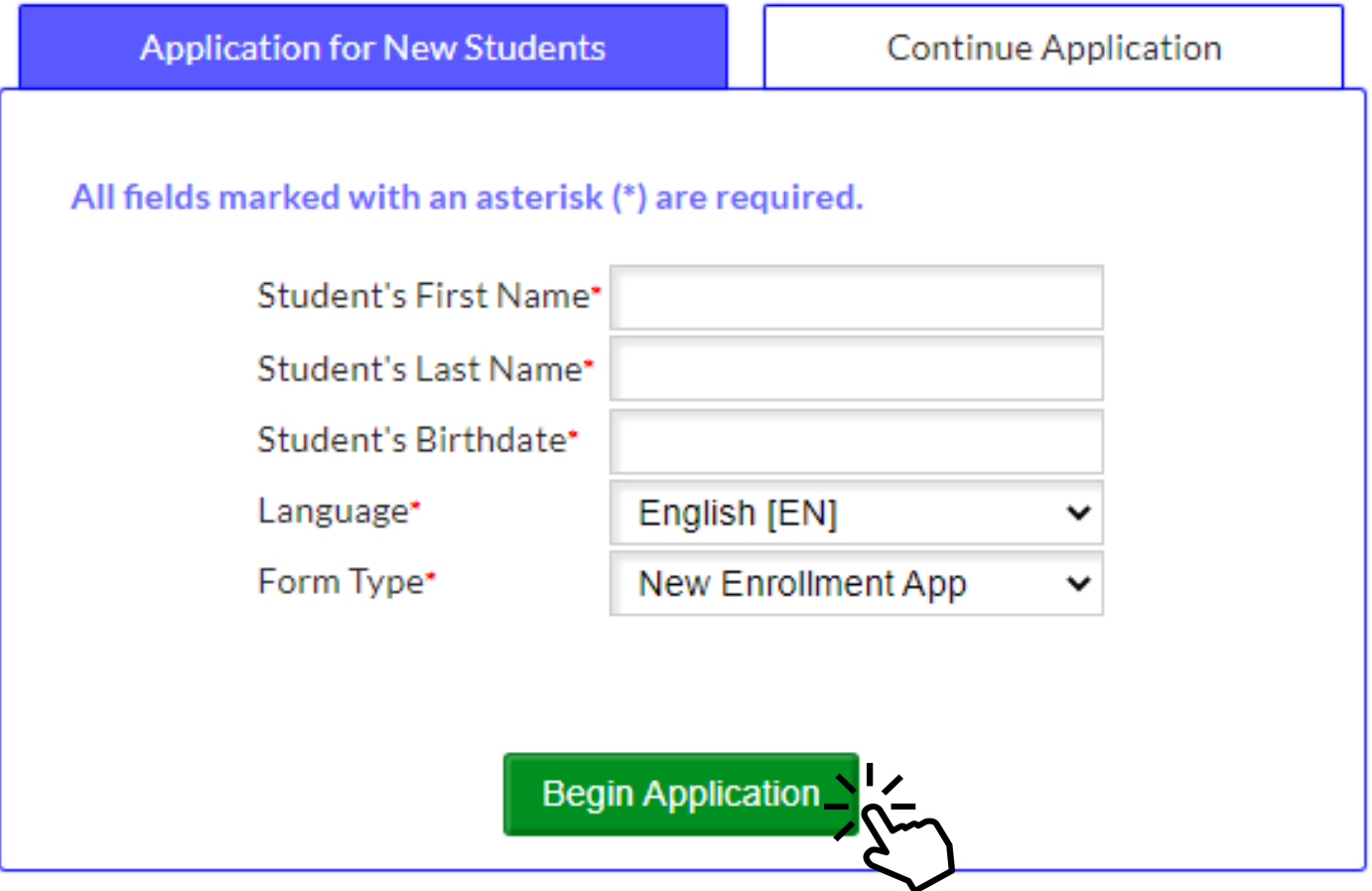

Fill out the required fields and click *Begin Application*.

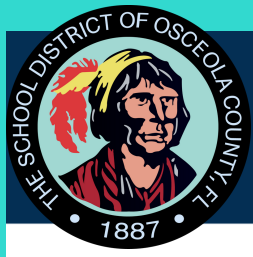

**New Student Enrollment** Test, Choice

Page  $1/11$ 

The School District of Osceola County Online Application

#### Directions:

- To complete the online application, you will be required to upload:
	- 1. An image of the enrolling parent's government issued photo ID
	- 2. The student's birth certificate
	- 3. Proof of residency
	- **4. Immunization Records**
	- 5. Medical Exam (Physical) Records
- o This form is for parents with students not currently enrolled in an Osceola County School and will take approximately 20 minutes to complete.
- o Required fields are marked with a red asterisk (\*). You will not be able to continue to the next page until the required fields are complete.
- o Navigation buttons are at the bottom of each page. Use the "Next Page" button to continue to the next section and use the "Previous Page" to return to the previous section of the application.
- o Use the "Save and Continue Later" button to save your progress so you can return and complete the application at a later time. When you return to the application, use the "Existing or Returning Student/Saved Application" tab on the application login page. Enter the username and password you used to create the application to return to your saved application.

Please contact 407.870.4891 if you need assistance.

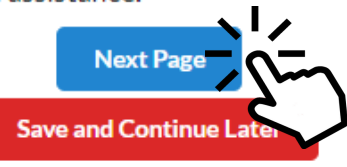

## Complete all 11 pages.

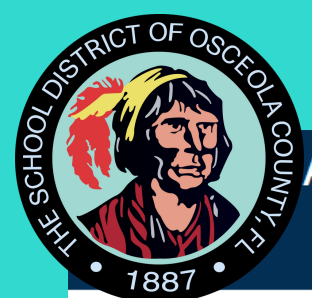

Page 2 / 11

**New Student Enrollment** 

Test. Choice

#### **Basic Student Information:**

Enter the following information as shown on the student's birth certificate.

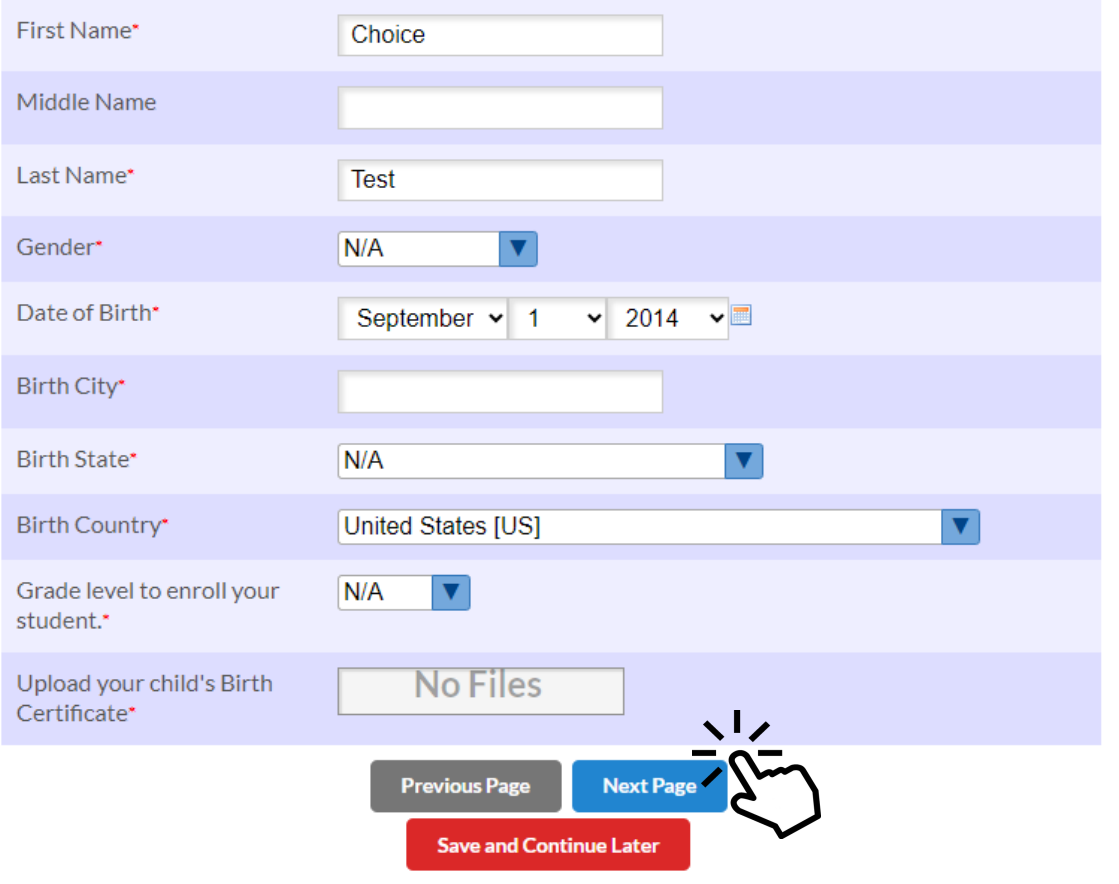

Fill out the required fields, upload your child's birth certificate and click Next Page.

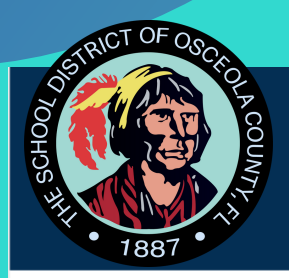

New Student Enrollment

Page 3 / 11

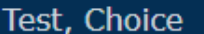

#### **Living Situation**

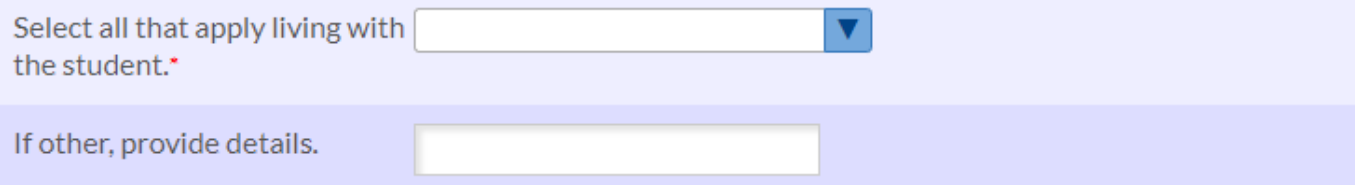

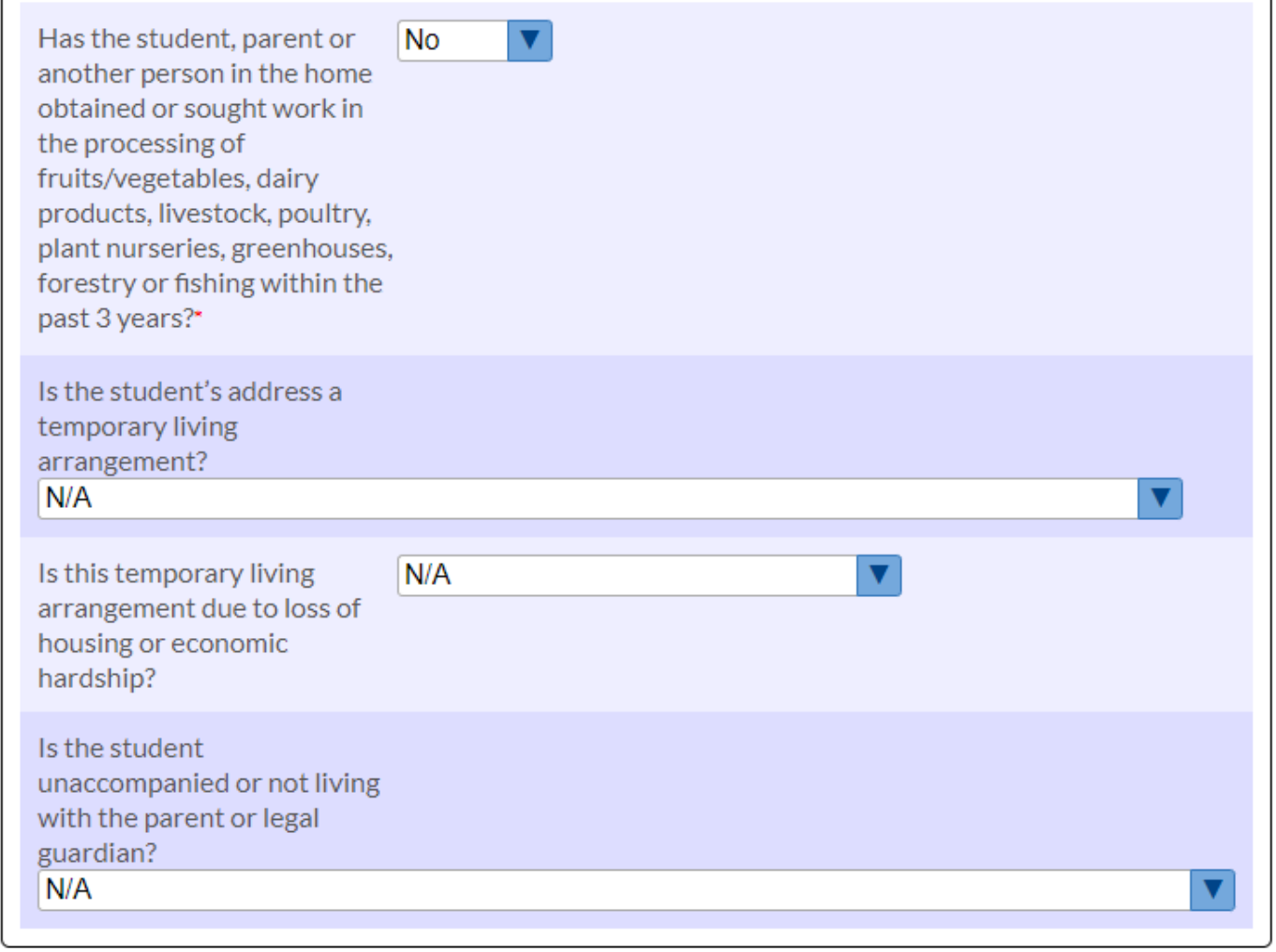

# Fill out the required fields.

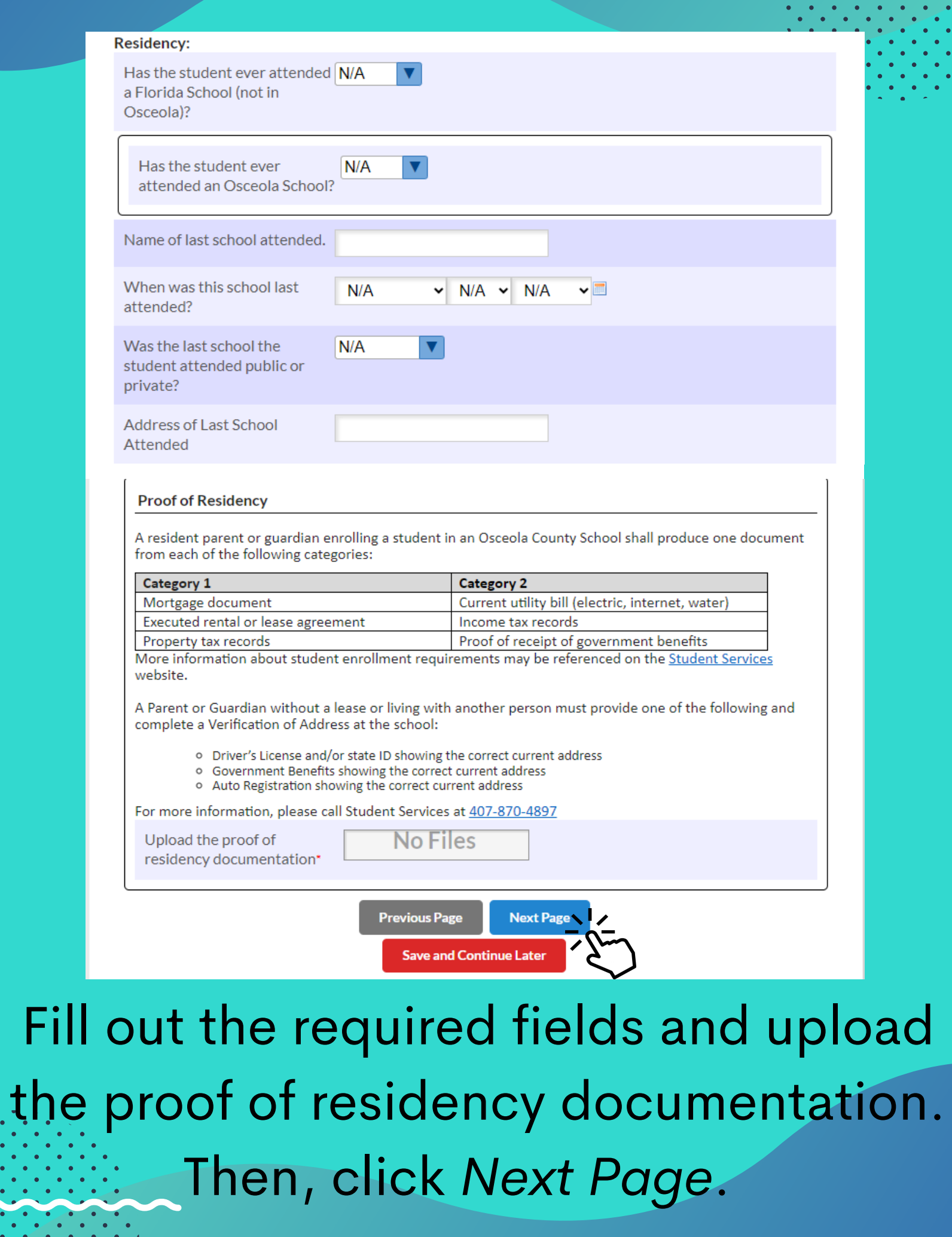

 $\begin{array}{cccccccccc} \bullet & \bullet & \bullet & \bullet & \bullet & \bullet & \bullet & \bullet & \bullet \end{array}$ 

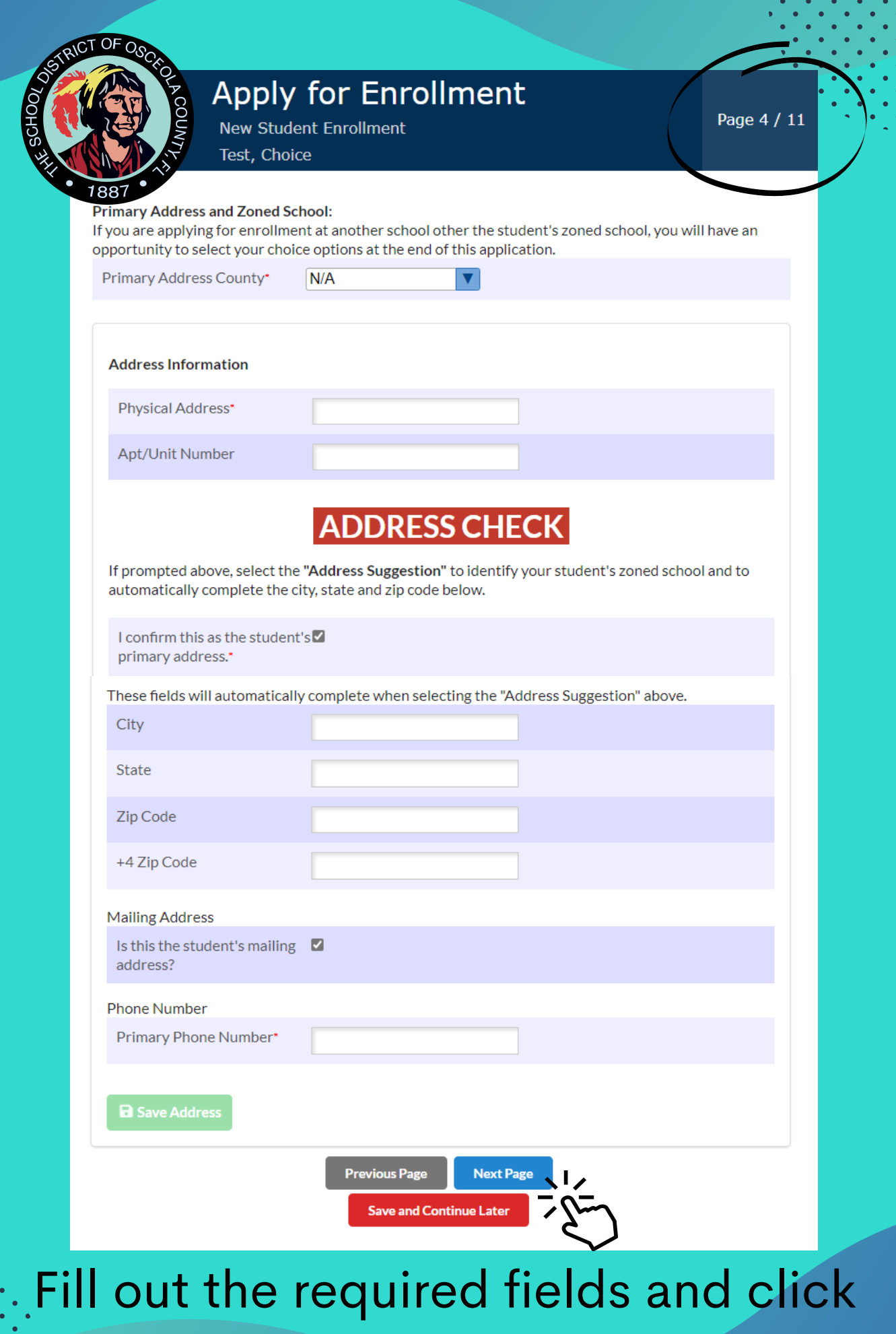

Next Page.

**New Student Enrollment** 

Test, Choice

#### **Medical Information Immunization Requirements**

Do you have immunization and/or physical examination documentation?\*

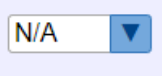

List of Available Health Services Available to Our Students

- o Scoliosis Screenings
- o Growth and development, including body mass index (BMI), screenings
- o Preventive dental services
- o Minor health care from school nurse when needed (minor cuts and scrapes)
- o Mental health counseling
- o Life skills counseling
- o Wellness surveys
- o Board Certified Behavior Analyst observation
- o School Psychologist observation

# Fill out the required fields and click Next Page.

Page 5 / 11

Separate parent/guardian authorizations will be required for the school clinic staff or school staff to administer daily or as-needed prescribed or over-the-counter medications, conduct medical procedures or provide medical treatment. Additional healthcare services may be available to individual students based on identified need. These services require separate parent consent.

Please contact your school if you would like information about: Immunization clinics Eye exams (follow-up to vision screenings)

Emotional and Mental Health Counseling-individual and small groups

In the event of an EMERGENCY, the school will access the 911 emergency medical system. The school will contact the parents/emergency contact as soon as possible. When necessary, emergency health services such as first aid, cardiopulmonary resuscitation (CPR), or use of an automated external defibrillator (AED) may be utilized until emergency services arrive on campus. To expedite care, school personnel may provide medical information to the responding emergency team to initiate treatment and transport to an appropriate facility.

Florida Statute Chapter 394, Section 4784 (2) states that "when any minor age 13 years or older experiences an emotional crisis to such degree that he or she perceives the need for professional assistance, he or she shall have the right to request, consent to, and receive outpatient crisis intervention services including individual psychotherapy, group therapy, counseling, or other forms of verbal therapy provided by a licensed mental health professional. Such services shall not exceed two visits during any 1week period in response to a crisis situation before parental consent is required for further services".

The Code of Student Conduct applies to ALL students attending a School District of Osceola campus and will be implemented in accordance with the terms contained therein, regardless of options elected above as a condition of attendance.

Do you prefer that your child NOT participate in one or more of the above listed services.\*

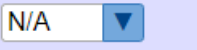

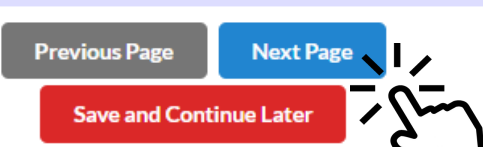

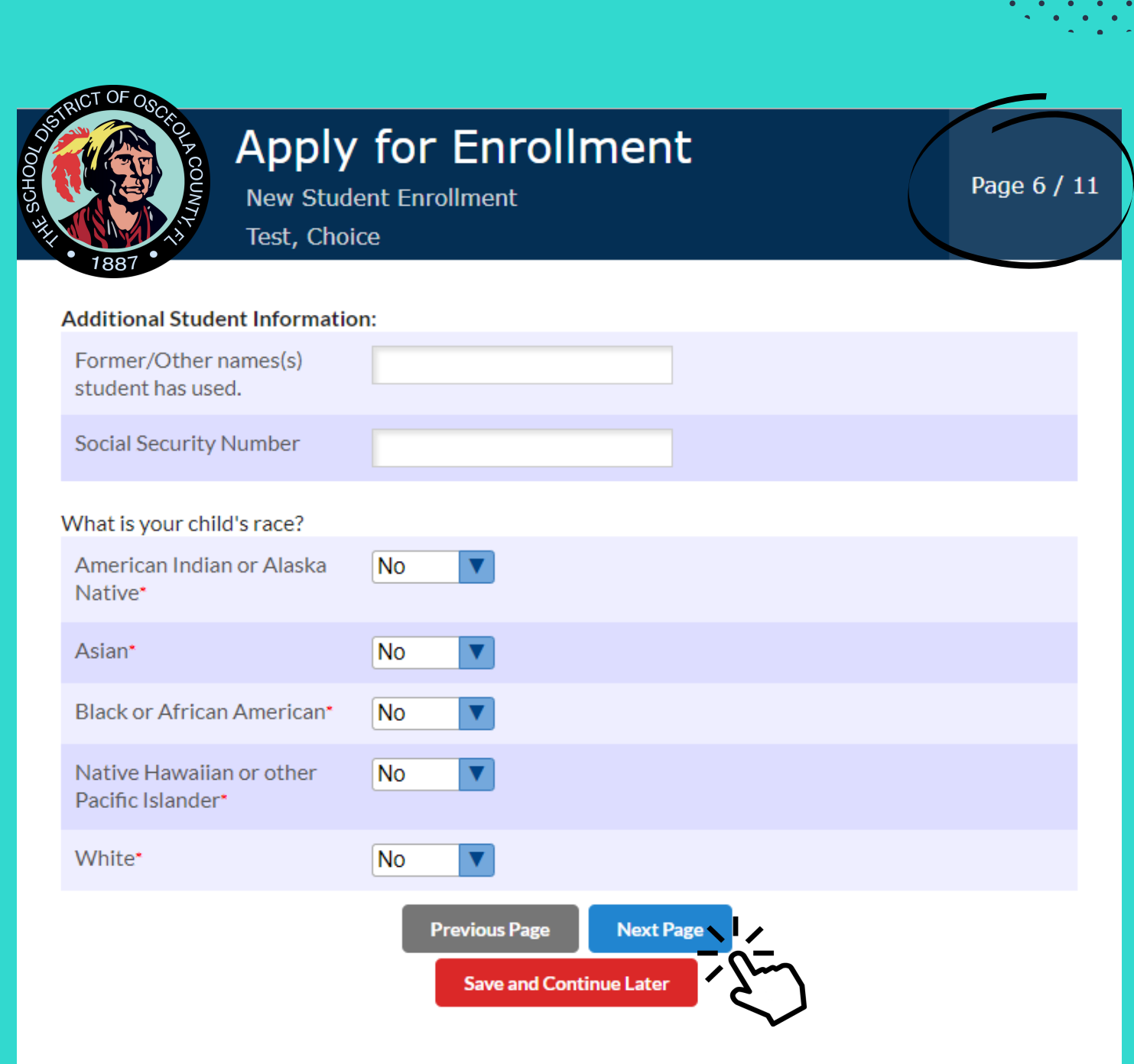

Fill out the required fields and click *Next Page*.

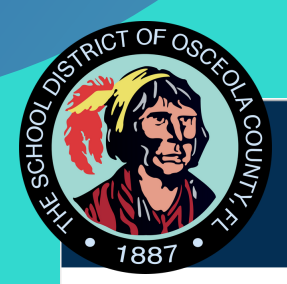

**New Student Enrollment** Test. Choice

Page 7 / 11

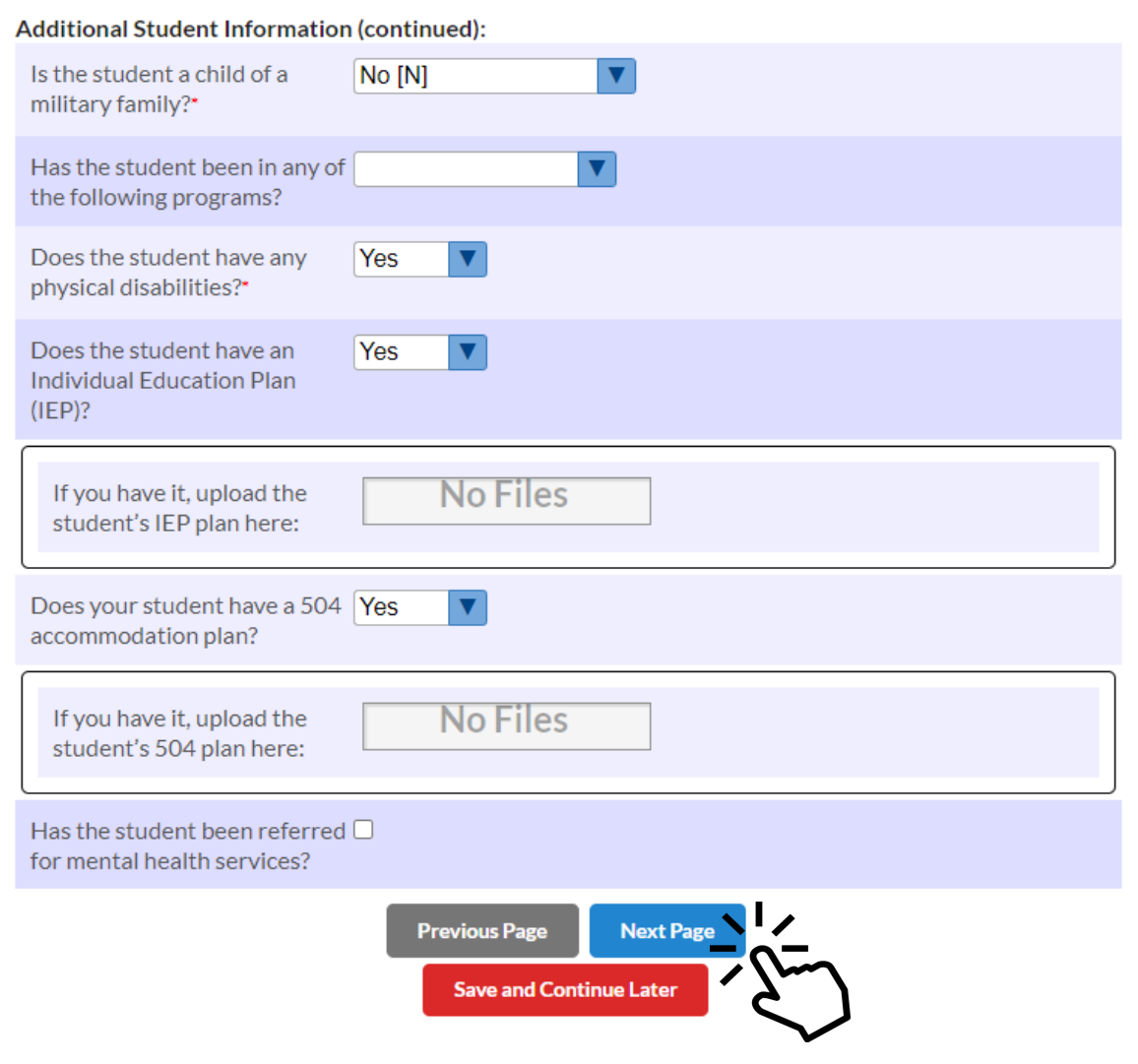

Fill out the required fields and click Next Page. If you selected Yes to either IEP or 504, upload the documentation.

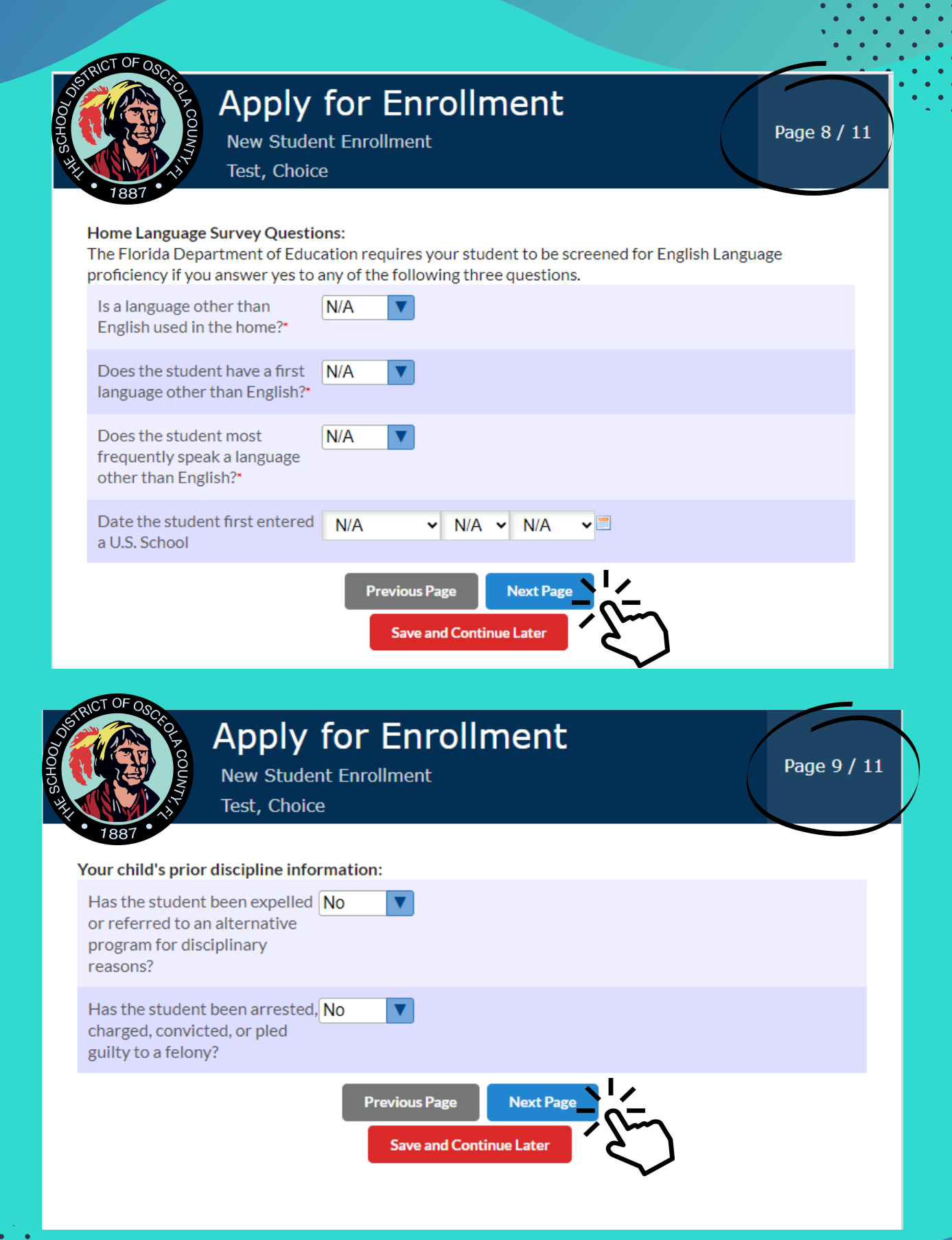

# Fill out the required fields and click *Next Page*.

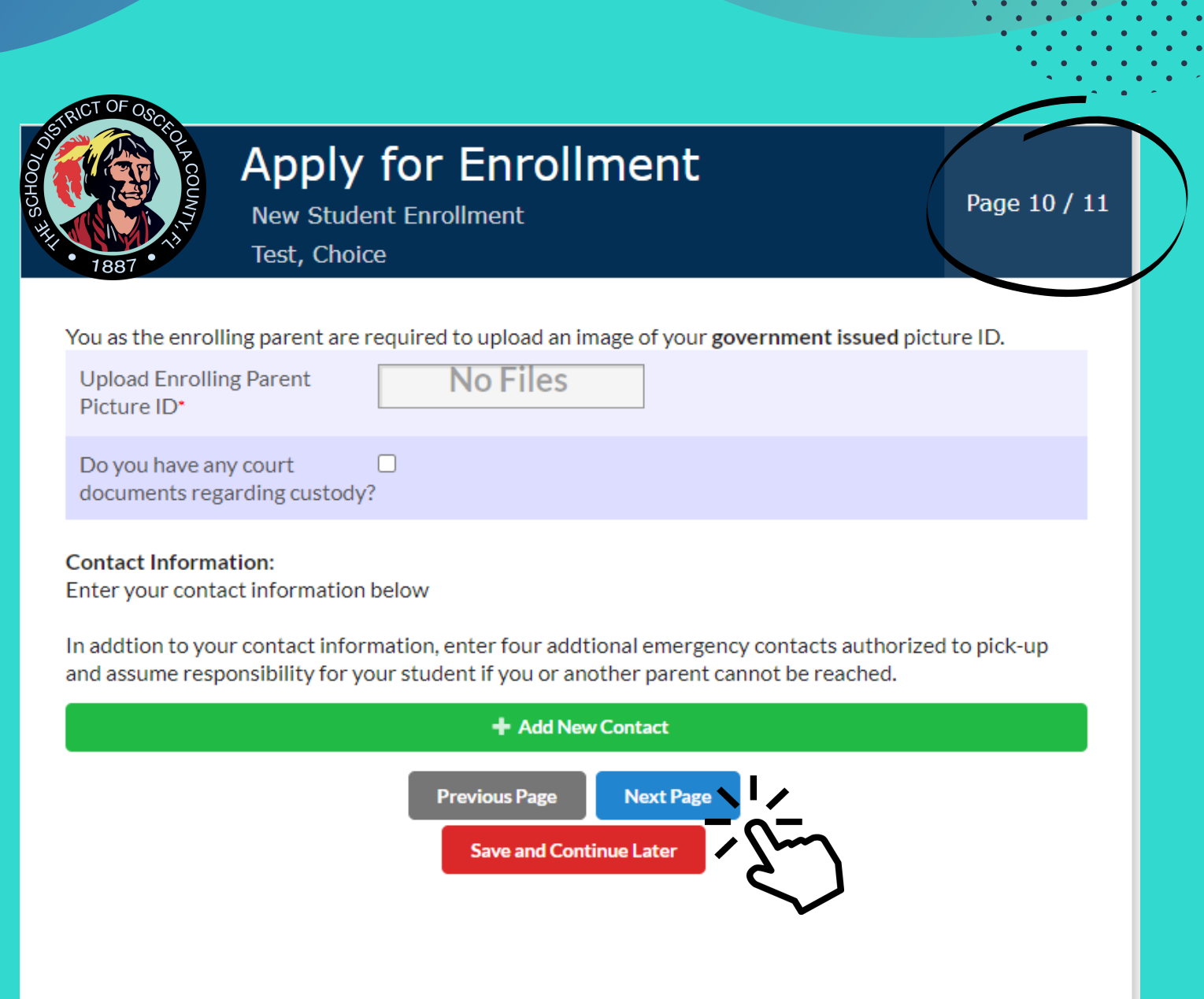

Upload the enrolling parent's ID and any other documents if applicable. Then, click *Next Page*.

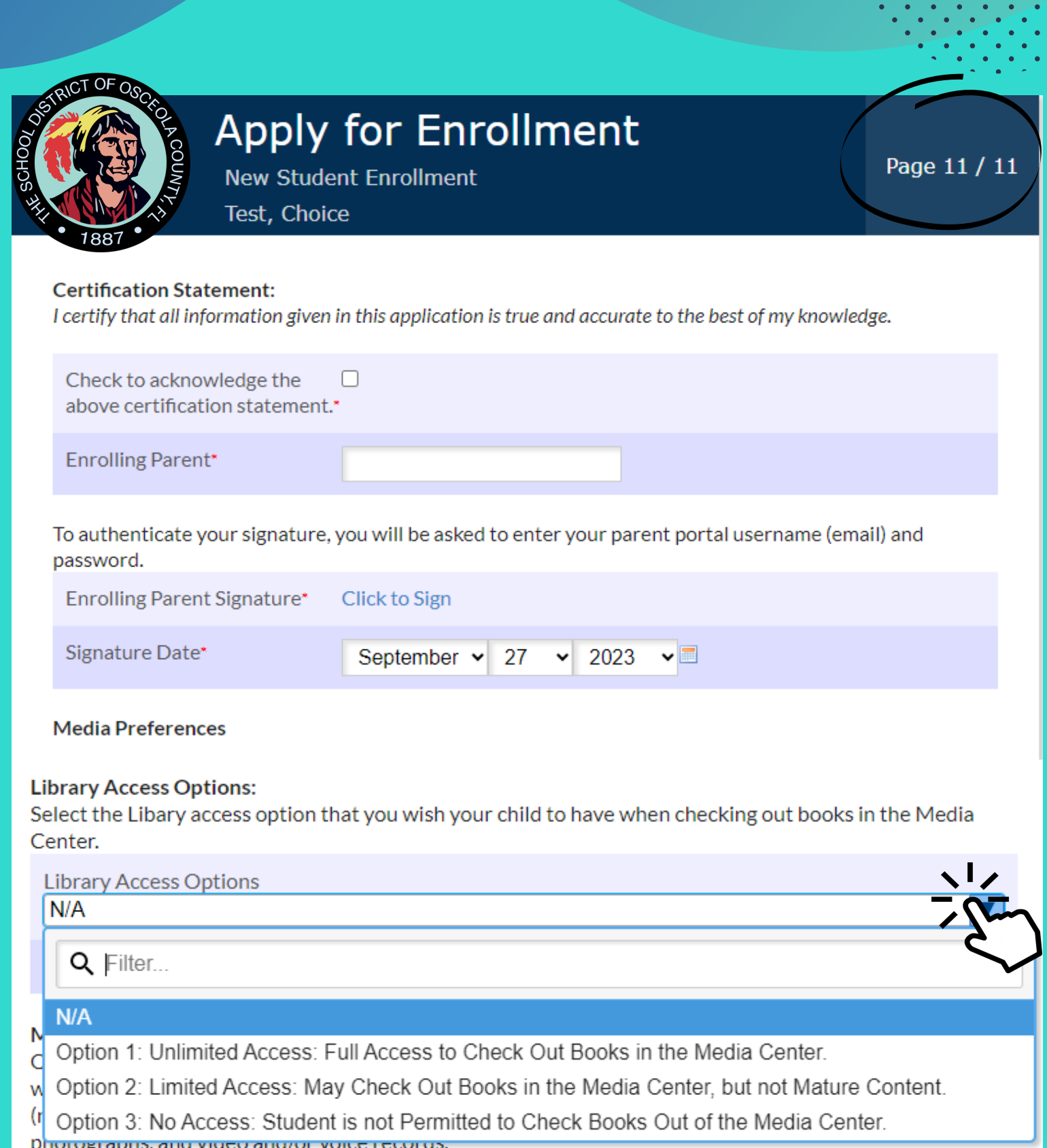

Provide the enrolling parent's name and signature. Then, select the library access option.

#### **Media Usage Permission:**

Osceola District Schools strives to celebrate the accomplishments of its students by sharing information with the community. To do this, Osceola School District may submit press releases to local media (newspapers, radio, television, online new blogs) that include student names, student work, student photographs, and video and/or voice records.

In addition, Osceola School District may choose to publish and/or display this information in Districtsponsored publication, at various school or public functions, on the Osceola School District school channel, website(s), and various social media, or in the school yearbook. While the intent of this practice is to be informative and celebratory. Osceola School District recognizes that concerns may arise regarding a student's right to privacy and complies with the Federal Family Educational Rights and Privacy Act (FERPA).

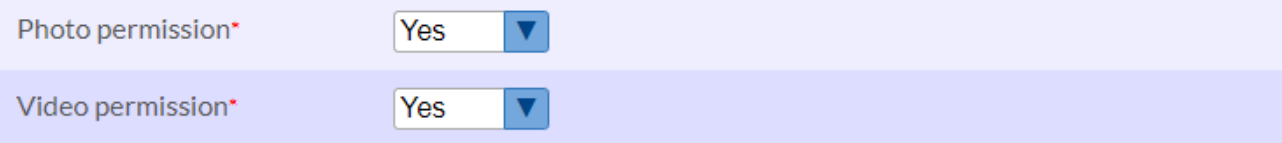

#### **Directory Information Permission:**

Directory Information consists of the following student data:

Name; address; telephone number (if listed); participation in officially recognized activities and sports; weight and height (if an athletic team member); the name of the most recent previous school or program attended; dates of the attendance at an Osceola District School and degrees and honors received; date and place of birth.

Publish directory information\* Yes

Click the Submit and Finish Application button below to submit your application.

 $\blacktriangledown$ 

If you plan to apply for enrollment at another school other the student's zoned school you must still submit this application. Addtional choice applicant instuctions will be provided on the next screen.

**Previous Page** 

Submit and Finish

# Answer the questions and click Submit and Finish.

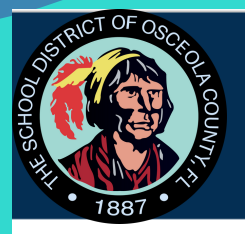

**New Student Enrollment** 

**Test, Choice** 

Please check your email inbox! You should receive your confirmation email including instructions on how to log into the Focus Portal. If you don't see the email, please check your SPAM or JUNK folder. If you have questions, please contact 407.870.4891 or email Student Services at ssrvregistration@osceolaschools.net.

Zoned School: Lakeview Elementary - 0801

## **ENTION CHOICE APPLICANTS:**

To apply for Choice:

- Click the button "I am finished adding students. Please take me to the portal."
- Then, click on the "School Choice Application" link under your child's 2 name in your parent portal.

Please contact the Educational Choices and Innovation Department at 407-870-4847 or choiceprogramapplication@osceolaschools.net. if you have any questions regarding the school Choice process.

**Return to the Parent Portal Registration** 

# Check your email for your confirmation and instructions.

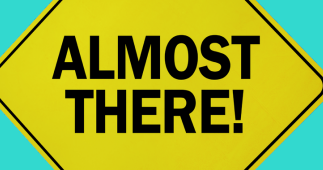

Just a few more steps in your newly created **Parent Portal.** 

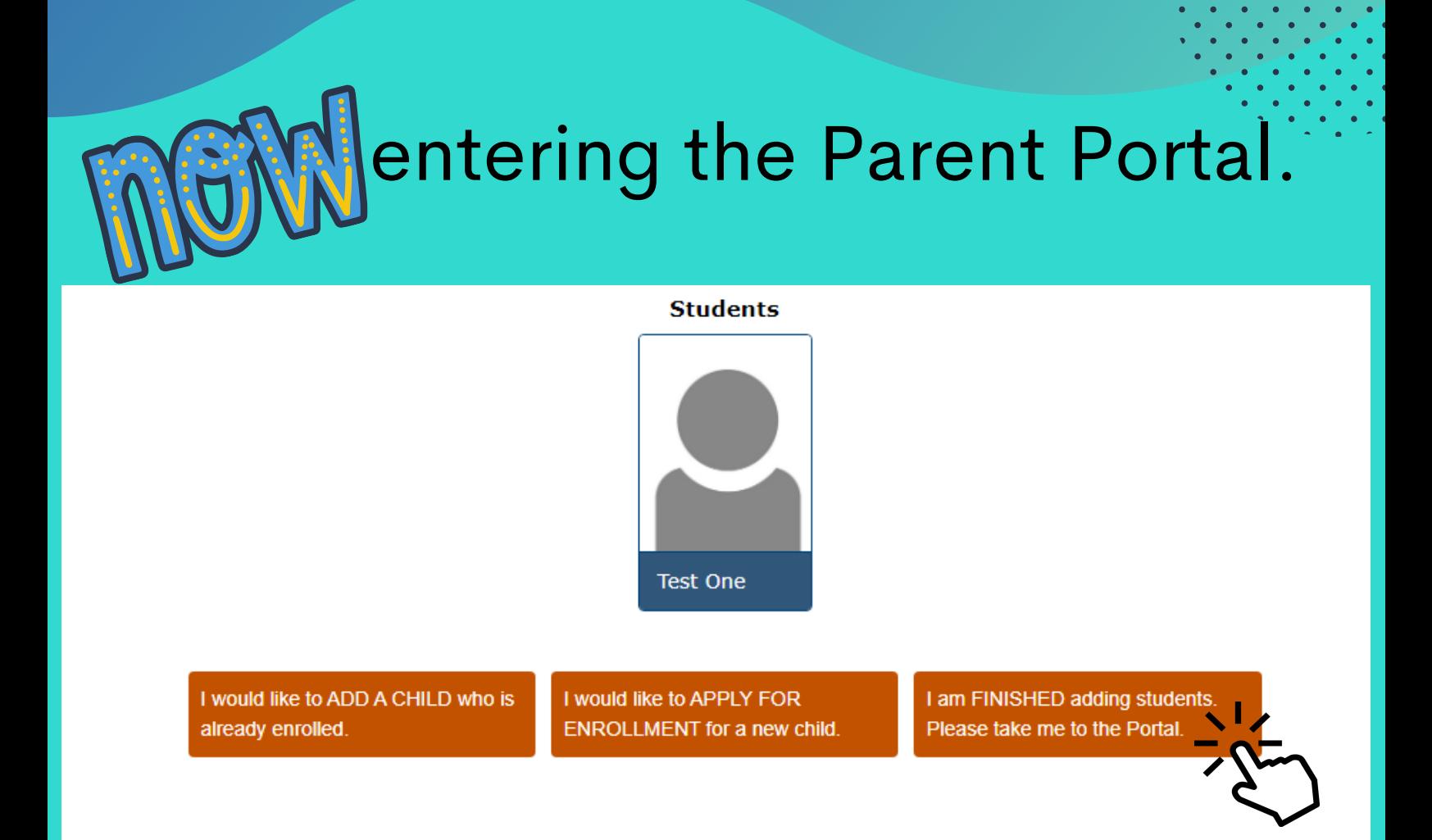

If you don't need to add or apply for enrollment for another child, click *I am finished adding students. Please take me to the Portal.*

If you need to add a child or apply for enrollment, click the appropriate box and follow the steps provided.

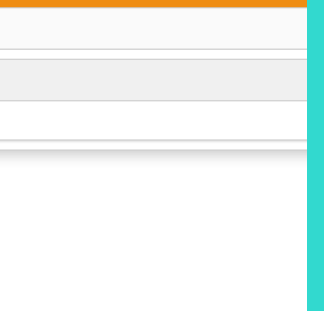

# Parent Portal:

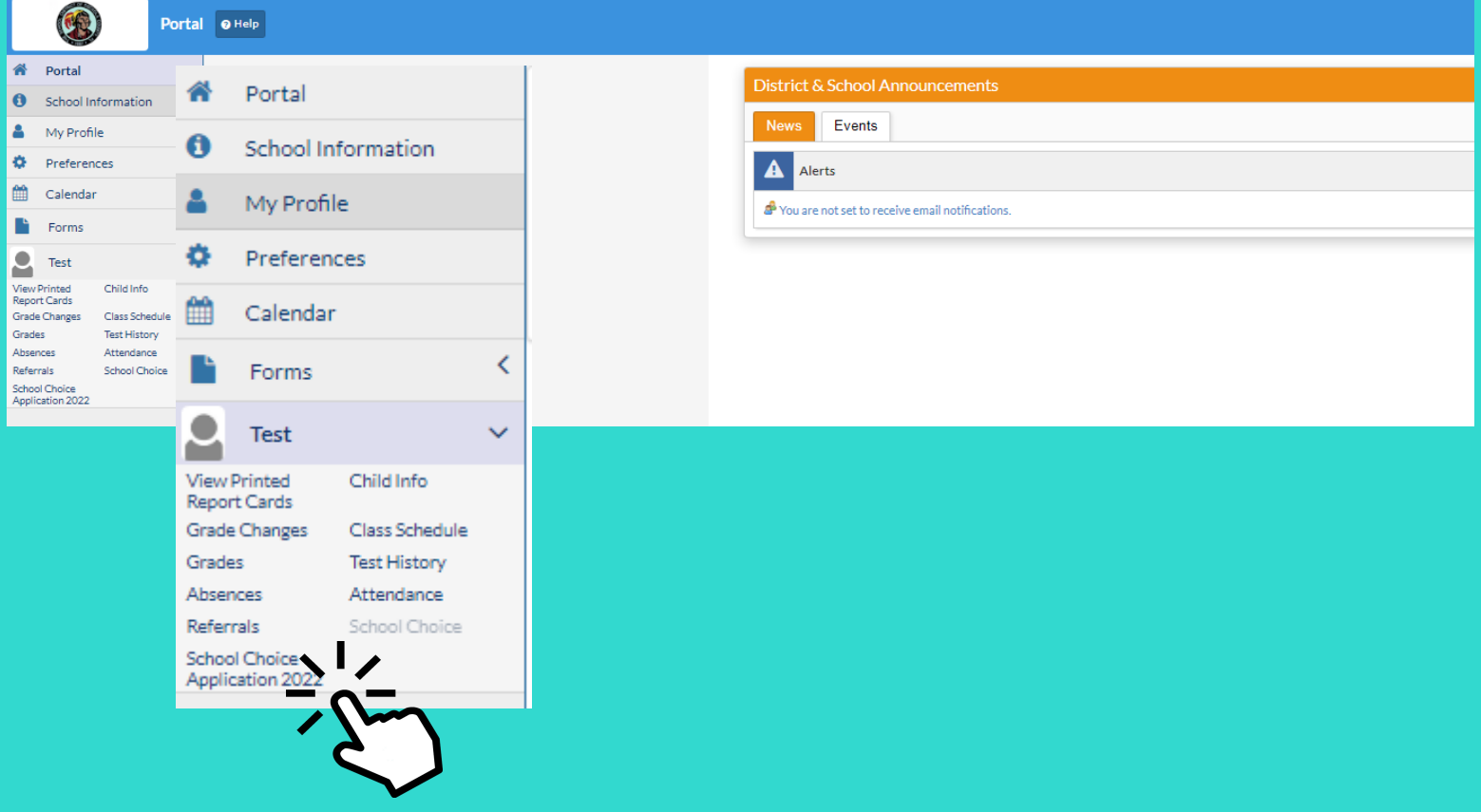

To apply for Choice, click your child's name on the left hand side, then select *School Choice Application (*school year).

## Choice Application:

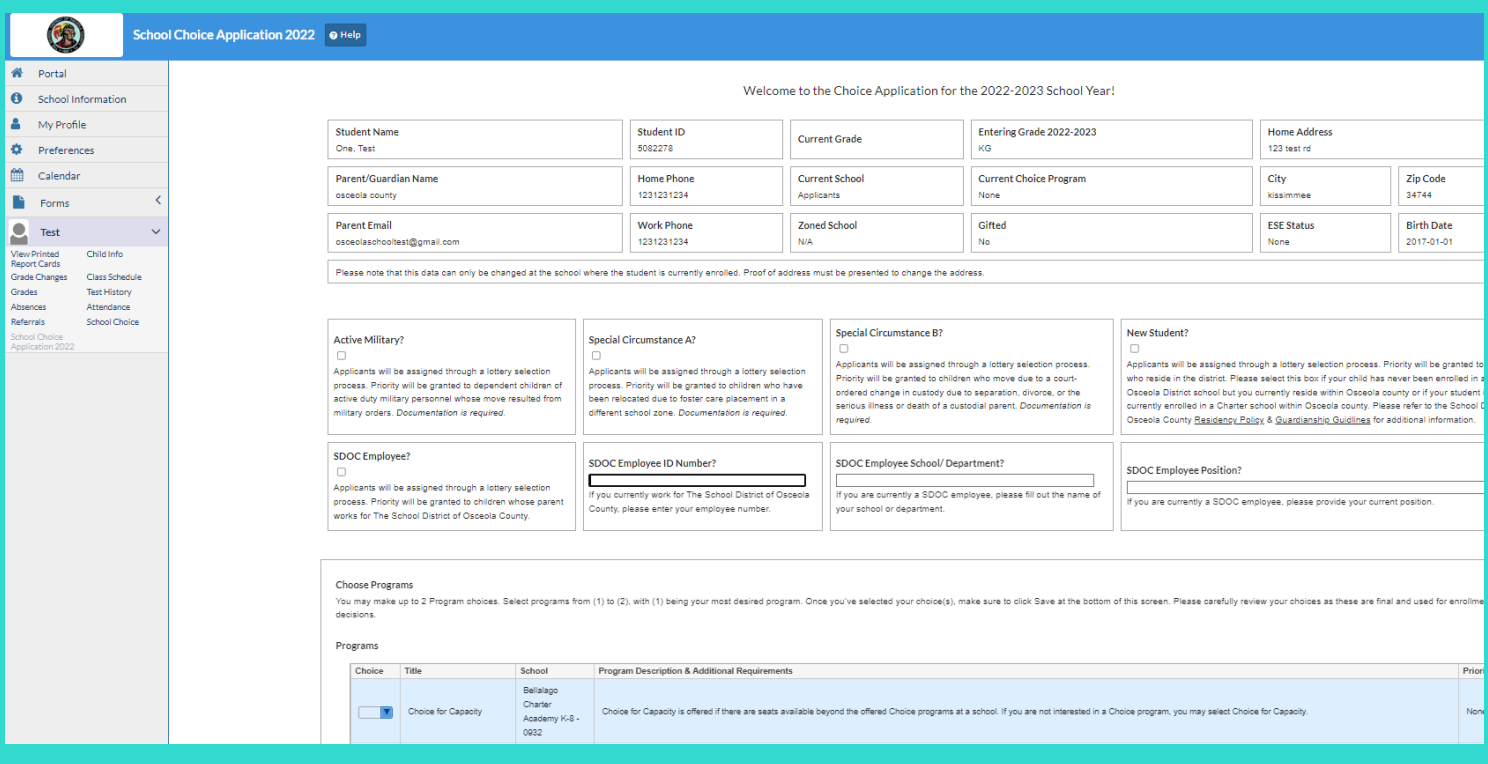

Select your Choice school and programs and click *Save* to submit your Choice application.

## **Check Your Status**

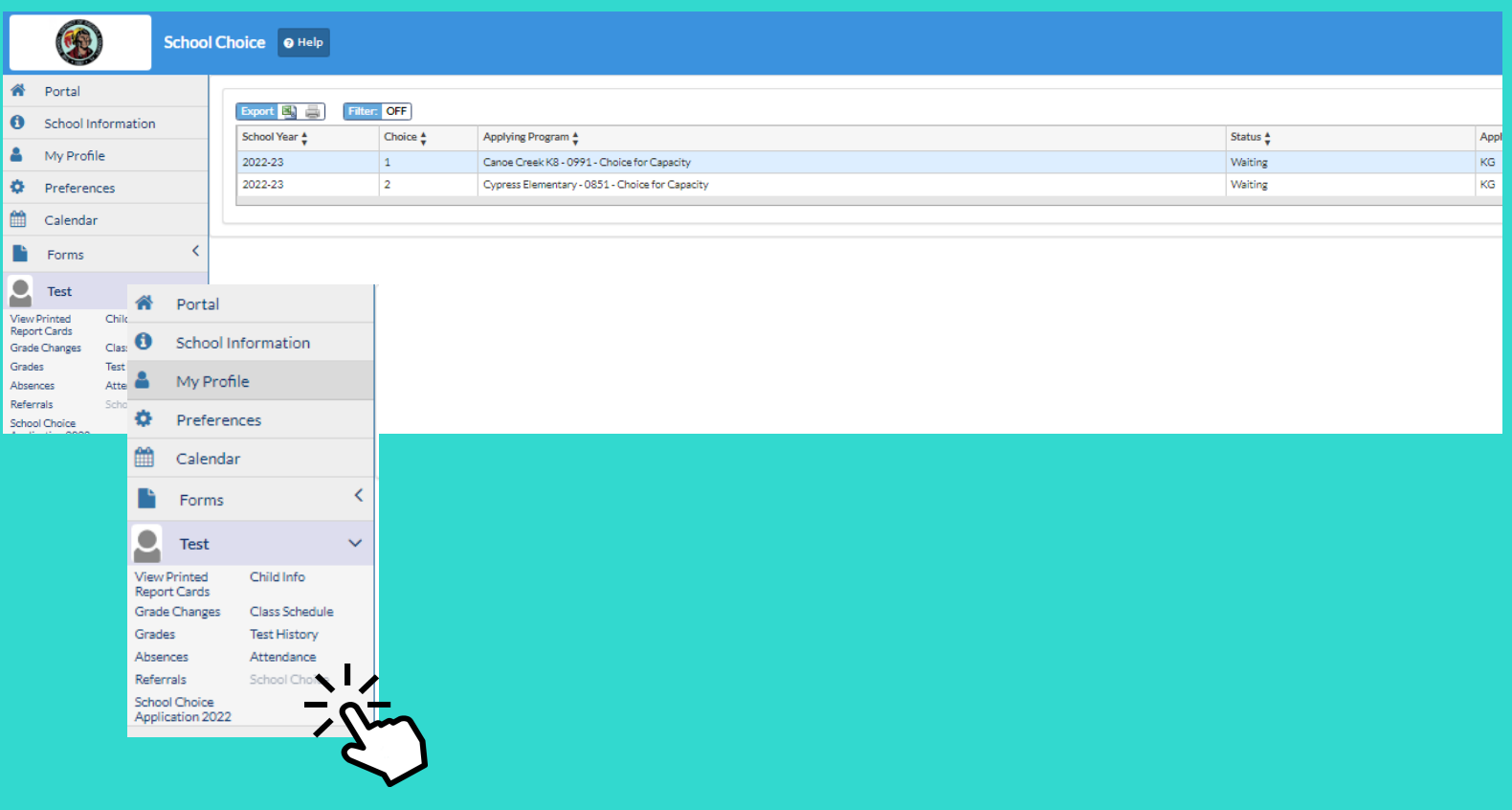

1. Log in to your parent portal

2. Click your child's name on the left hand side.

- 3. Click School Choice
- 4. View the status